# Connect the power adapter and 1 press the power button

Sluit de netadapter aan en druk op de aan-uitknop Netzadapter anschließen und Betriebsschalter drücken Conectați adaptorul de alimentare și apăsați pe butonul de alimentare Güç adaptörünü takıp güç düğmesine basın

Schnellstart-Handbuch Ghid de pornire rapidă Hızlı Başlangıç Kılavuzu

#### SupportAssist Check and update your computer

Controleer de computer en werk deze bij Computer überprüfen und aktualisieren Verificați și actualizați computerul Bilgisayarınızı kontrol edin ve güncellemeleri yapın

### Register your computer

Registreer de computer | Computer registrieren Înregistrați-vă computerul | Bilgisayarınızı kaydettirin

### Dell Help & Support

Dell Help & Support | Dell Hilfe & Support

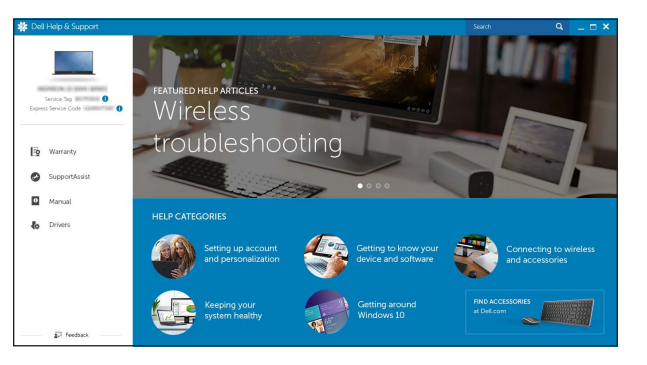

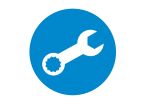

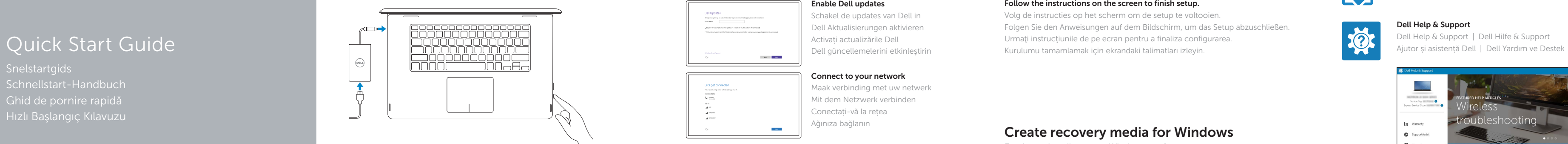

# Inspiron 15 7000 Series

# 2 Finish operating system setup

Voltooi de installatie van het besturingssysteem Betriebssystem-Setup abschließen Finalizați configurarea sistemului de operare İşletim sistemi kurulumunu tamamlama

- **Z N.B.:** Als u verbinding maakt met een beveiligd draadloos netwerk, vul dan het wachtwoord voor het netwerk in wanneer daar om gevraagd wordt.
- ANMERKUNG: Wenn Sie sich mit einem geschützten Wireless-Netzwerk verbinden, geben Sie das Kennwort für das Wireless-Netzwerk ein, wenn Sie dazu aufgefordert werden.
- NOTĂ: Dacă vă conectați la o rețea wireless securizată, introduceți parola pentru acces la rețeaua wireless când vi se solicită.
- NOT: Güvenli bir kablosuz ağa bağlanıyorsanız, sorulduğunda kablosuz ağ erişimi parolasını girin.

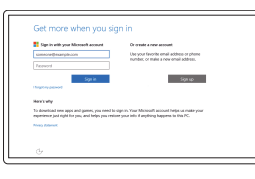

### Windows

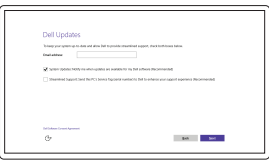

Enable Dell updates

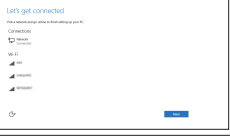

Schakel de updates van Dell in Dell Aktualisierungen aktivieren Activați actualizările Dell Dell güncellemelerini etkinleştirin

#### Connect to your network

Maak verbinding met uw netwerk Mit dem Netzwerk verbinden Conectați-vă la rețea Ağınıza bağlanın

#### **NOTE:** If you are connecting to a secured wireless network, enter the password for the wireless network access when prompted.

#### In Windows search, type Recovery, click Create a recovery media, and follow the instructions on the screen.

#### Sign in to your Microsoft account or create a local account

Meld u aan bij uw Microsoft-account of maak een lokale account aan Bei Ihrem Microsoft-Konto anmelden oder lokales Konto erstellen

În căutarea Windows, tastați Recuperare, faceți clic pe Creare suport de recuperare și urmați instrucțiunile de pe ecran.

Conectați-vă la contul Microsoft sau creați un cont local

Windows'un arama alanına, Kurtarma yazın, Kurtarma ortamı oluştur öğesine tıklayın ve ekrandaki talimatları izleyin.

Microsoft hesabınıza oturum açın veya yerel bir hesap oluşturun

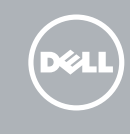

## Ubuntu

#### Follow the instructions on the screen to finish setup.

Volg de instructies op het scherm om de setup te voltooien. Folgen Sie den Anweisungen auf dem Bildschirm, um das Setup abzuschließen. Urmaţi instrucţiunile de pe ecran pentru a finaliza configurarea. Kurulumu tamamlamak için ekrandaki talimatları izleyin.

#### Product support and manuals

Productondersteuning en handleidingen Produktsupport und Handbücher Manuale și asistență pentru produse Ürün desteği ve kılavuzlar

Dell.com/support Dell.com/support/manuals Dell.com/support/windows Dell.com/support/linux

#### Contact Dell

Neem contact op met Dell | Kontaktaufnahme mit Dell Contactați Dell | Dell'e başvurun

Dell.com/contactdell

#### Regulatory and safety Regelgeving en veiligheid

Sicherheitshinweise und Zulassungsinformationen Reglementări și siguranță Mevzuat ve güvenlik

Dell.com/regulatory\_compliance

#### Regulatory model

Wettelijk model | Muster-Modellnummer Model de reglementare | Yasal model numarası P55F

Regulatory type Wettelijk type | Muster-Typnummer Tip de reglementare | Yasal tür

P55F002

#### Computer model

Computermodel | Computermodell Modelul computerului | Bilgisayar modeli Inspiron 15-7568

© 2015 Dell Inc. © 2015 Microsoft Corporation. © 2015 Canonical Ltd.

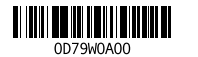

# Locate Dell apps in Windows

Vind Dell-apps in Windows | Dell Apps in Windows ausfindig machen Localizați aplicațiile Dell în Windows | Dell uygulamalarınızı Windows'ta bulma

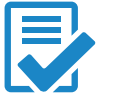

# Create recovery media for Windows

Een herstelmedium voor Windows creëren Wiederherstellungsmedium für Windows erstellen Creați suporturi de recuperare pentru Windows Windows için kurtarma ortamı oluşturma

Vul in het zoekscherm van Windows Herstel in, klik op Creëer een herstelmedium en volg de instructies op het scherm.

Geben Sie in der Windows-Suche Wiederherstellung ein, klicken Sie auf Wiederherstellungsmedium erstellen und folgen Sie den Anweisungen auf dem Bildschirm.

### Features

Kenmerken | Funktionen | Caracteristici | Özellikler

#### Mute audio  $F1$

 $\blacksquare$ 

 $F2$ ر ب ÍЕЗ.

# Shortcut keys

Sneltoetsen | Tastaturbefehle Taste pentru comenzi rapide | Kısayol tuşları

### Geluid dempen | Audio stummschalten

Dezactivaţi sunetul | Sesi kapat

#### Decrease volume

**Redare melodie/capitol anterior**<br>Redare melodie/capitol anterior Önceki parçayı/bölümü oynat

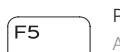

Geluidsniveau omlaag | Lautstärke reduzieren Micşorare volum | Ses seviyesini düşür

#### Increase volume

Geluidsniveau omhoog | Lautstärke erhöhen Mărire volum | Ses seviyesini artır

#### Play previous track/chapter

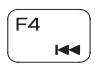

Vorige track/hoofdstuk afspelen Vorherigen Titel bzw. vorheriges Kapitel wiedergeben Schimbați retroiluminarea pentru tastatură Klavye arka ışığını değiştir

# Play/Pause

Afspelen/pauzeren | Wiedergabe/Pause  $\overline{\phantom{a}}$ Redare/Pauză | Oynat/Duraklat

### Play next track/chapter

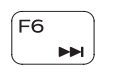

Volgende nummer/hoofdstuk afspelen Nächsten Titel bzw. nächstes Kapitel wiedergeben Redare melodie/capitol următor Sonraki parçayı/bölümü oynat

### Switch to external display

Naar extern beeldscherm schakelen | Auf externe Anzeige umschalten Comutare la afişaj extern | Harici ekrana geçiş yap

#### Search

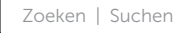

Căutare | Ara

### Toggle keyboard backlight

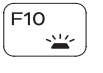

Achtergrondverlichting van het toetsenbord in-/uitschakelen Tastaturbeleuchtung umschalten

### Decrease brightness

Helderheid verminderen | Helligkeit reduzieren Reducere luminozitate | Parlaklığı düşür

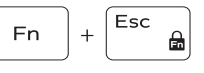

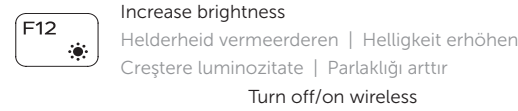

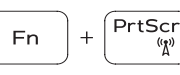

Turn off/on wireless Draadloos in-/uitschakelen Wireless ein-/ausschalten Activare/dezactivare funcţie wireless Kablosuz özelliğini aç/kapa

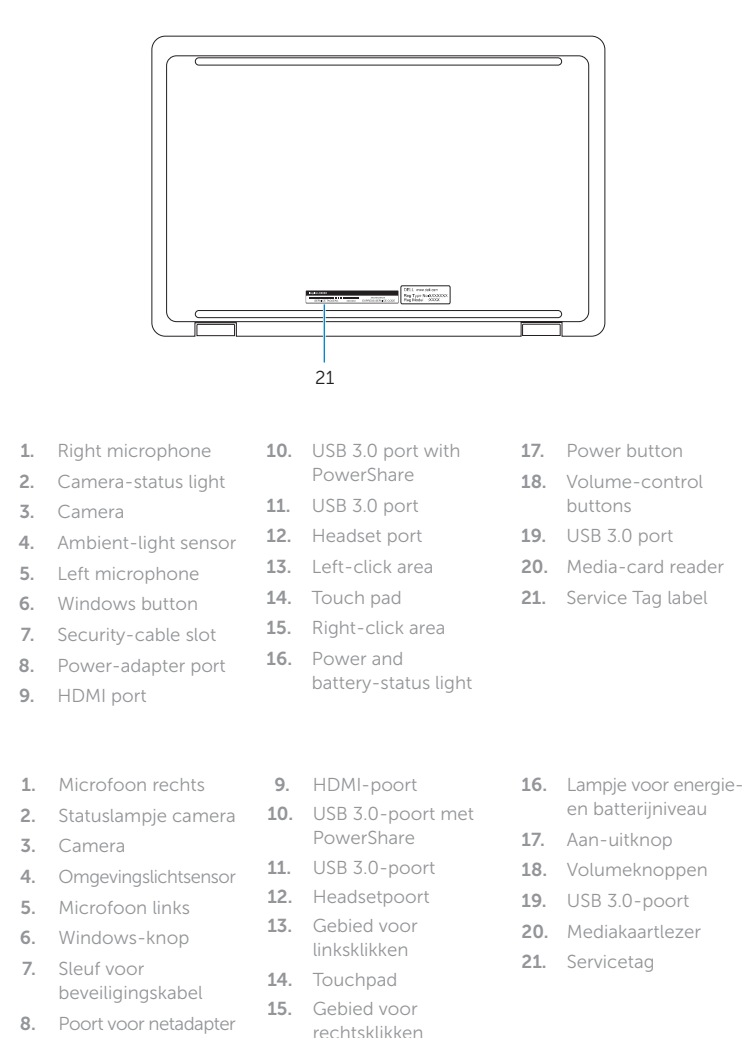

### Toggle Fn-key lock

Vergrendeling van Fn-toets in-/uitschakelen Fn-Tastensperre umschalten Comutare blocare tastă Fn

Fn tuş kilidini değiştir

### NOTE: For more information, see *Specifications* at Dell.com/support .

N.B.: Kijk voor meer informatie in *Specificaties* op Dell.com/support .

- ANMERKUNG: Weitere Information finden Sie unter *Technische Daten* auf Dell.com/support .
- NOTĂ: Pentru informații suplimentare, consultați *Specificații* la adresa Dell.com/support .
- NOT: Daha fazla bilgi için bkz. Dell.com/support adresinde *Özellikler* .

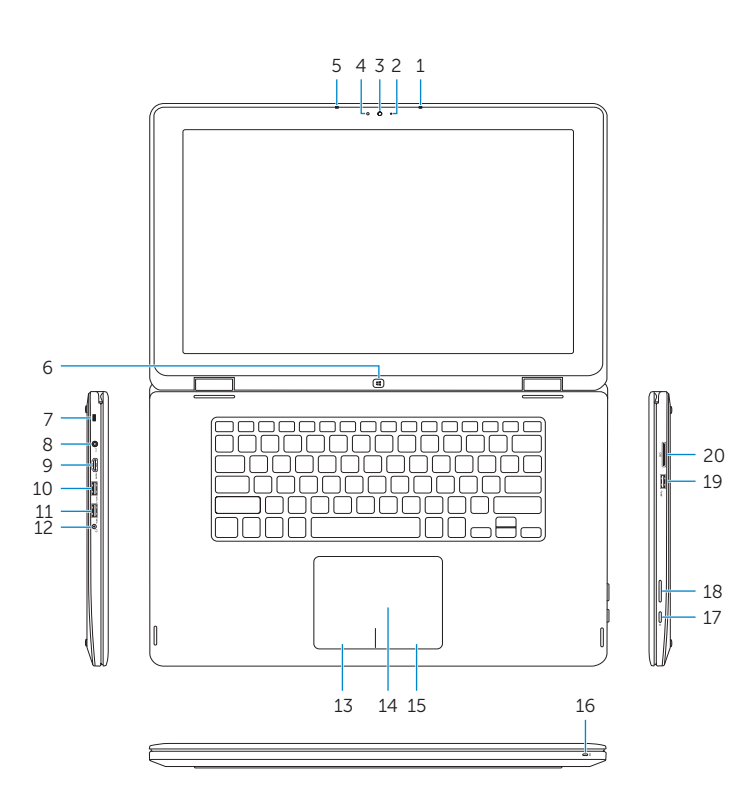

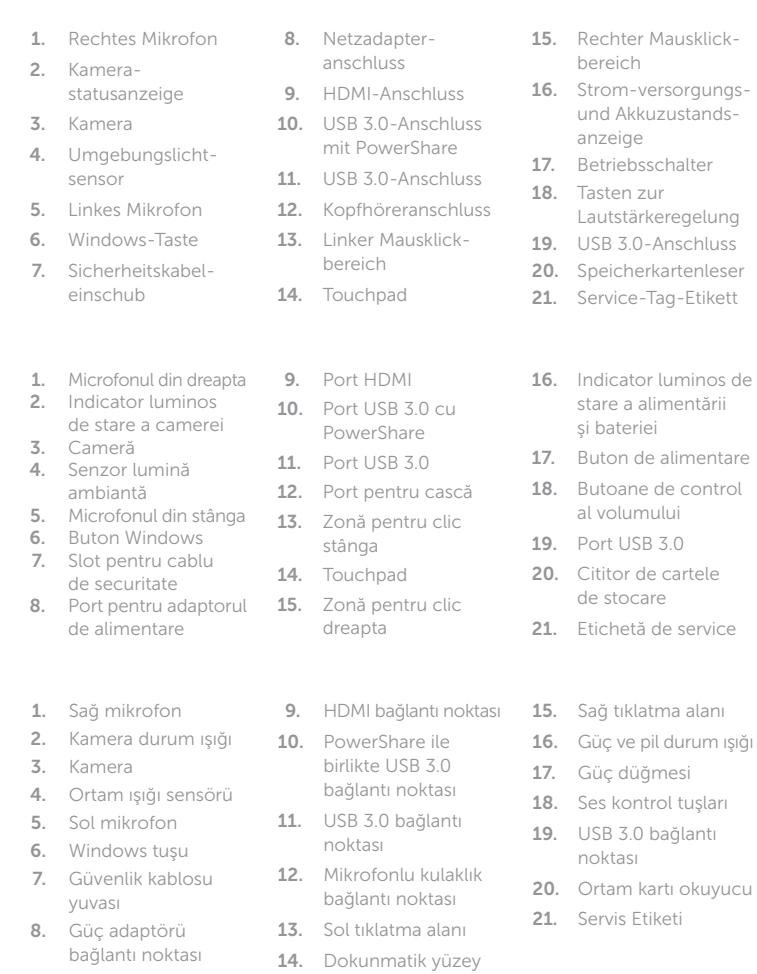

# Modes

Modi | Modi | Moduri | Modlar

### Notebook

Notebook | Als Notebook Notebook | Not defteri

Tablet

Tablet | Als Tablet-PC Tabletă | Tablet

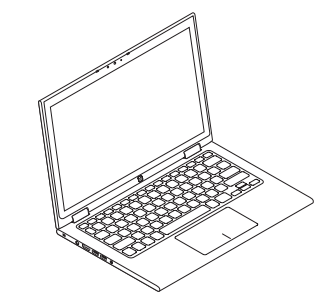

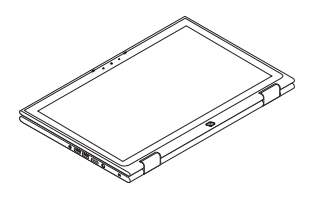

### Tent

Tent | Als Tablet-PC in Zeltform Tip cort | Çadır

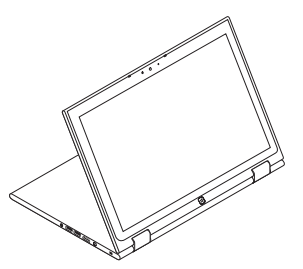

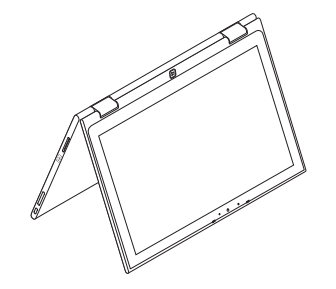

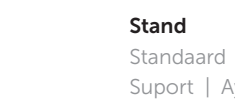

Standaard | Standrahmen

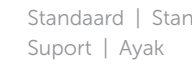